# **Google Earth Tech Tuesday**

All screen shots are from the Google Earth Users Guide http://earth.google.com/intl/en/userguide/v4/#getting to know

#### **Getting to Know Google Earth**

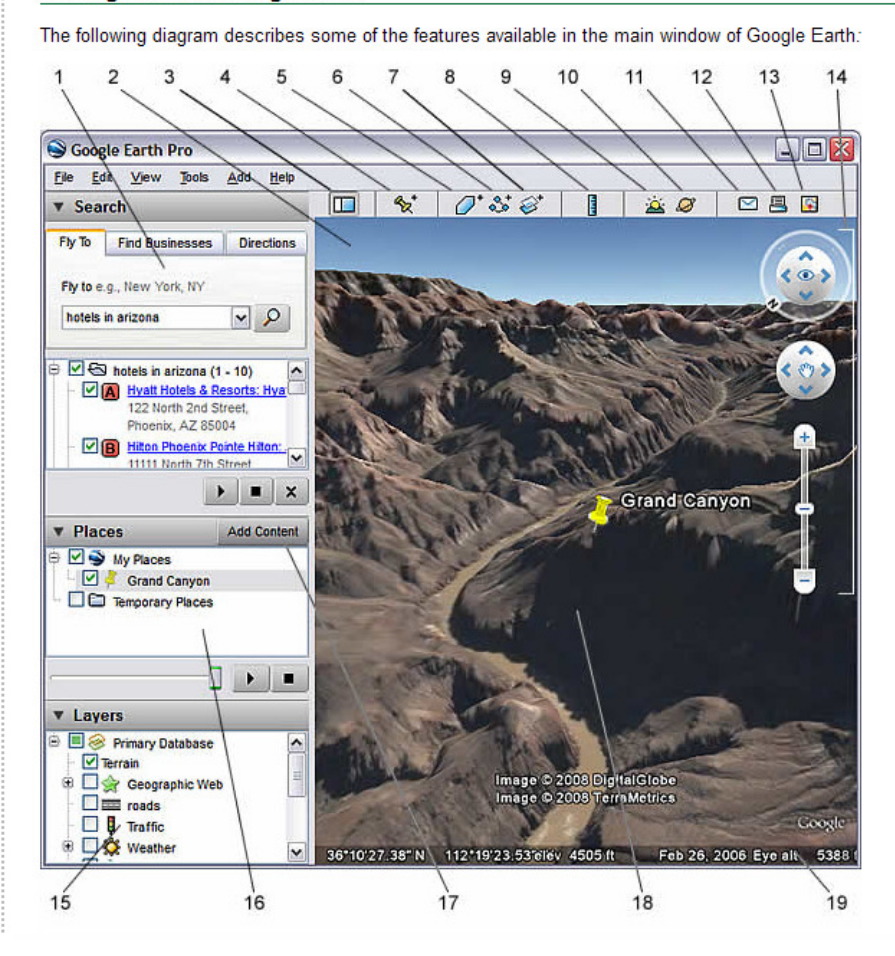

- 1. Search panel - Use this to find places and directions and manage search results. Google Earth EC may display additional tabs here
- Overview map Use this for an additional perspective of the Earth. 2.
- Hide/Show sidebar Click this to conceal or the display the side bar (Search, Places and Layers panels). 3.
- Placemark Click this to add a placemark for a location. 4.
- Polygon Click this to add a polygon. 5.
- 6. Path Click this to add a path (line or lines).
- Image Overlay Click this to add an image overlay on the Earth. 7.
- Measure Click this to measure a distance or area size. 8
- 9. Sun - Click this to display sunlight across the landscape.
- Sky Click this to view stars, constellations, galaxies, planets and the Earth's moon.  $10.$
- Email Click this to email a view or image. 11.
- Print Click this to print the current view of the Earth.  $12.$
- Show in Google Maps Click this to show the current view in Google Maps in your web browser.  $13.$
- 14. Navigation controls - Use these to zoom, look and move around (see below).
- 15. Layers panel - Use this to display points of interest.
- 16. Places panel - Use this to locate, save, organize and revisit placemarks.
- 17. Add Content Click this to import exciting content from the KML Gallery
- 18. 3D Viewer - View the globe and its terrain in this window.
- 19. Status bar - View coordinate, elevation, imagery date and streaming status here.

# Five Cool, Easy Things You Can Do in Google Earth

Want to jump in and start having fun with Google Earth? Try any of the the following:

1. View an image of your home, school or any place on Earth - Click Fly To. Enter the location in the input box and click the Search button. In the search results (Places panel), double click the location. Google Earth flies you to this location.

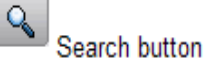

2. Go on a tour of the world - In the Places panel, check the Sightseeing folder and click the Play Tour button:

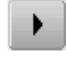

- 3. Get driving directions from one place to another and fly (follow) the route See Getting Directions and Touring the Route.
- 4. View other cool locations and features created by other Google Earth users In the Layers panel, check Community Showcase. Interesting placemarks and other features appear in the 3D viewer. Double click these points of interest to view and explore. See Using Points of Interest (POIs) for more information.
- 5. View 3D terrain of a place This is more fun with hilly or mountainous terrain, such as the Grand Canyon. Go to a location (see number 1). When the view shows the location, use the zoom slider to tilt the terrain. See Using the Navigational Controls and Tilting and Viewing Hilly Terrain for more information.

View samples of other things you can see and do in Google Earth.

## Using the Navigation Controls New!

To view and use the navigation controls, move the cursor over right corner of the 3D viewer. After you start Google Earth and move the cursor over this area, the navigation controls fade from sight when you move the cursor elsewhere. To view these controls again, simply move the cursor over the right corner of the 3D viewer.

Note - If the navigation controls do not appear when you move the cursor over the right corner of the 3D viewer, click View > Show Navigation > Automatically and try again.

To hide or show the compass icon in the 3D viewer, click View > Compass. See also Showing or Hiding Items in the 3D Viewer.

The Google Earth navigation controls offer the same type of navigation action that you can achieve with mouse navigation. In addition, you can use the controls to zoom and swoop (perhaps for a perspective on terrain) or to rotate your view. The following diagram shows the controls and explains their functions.

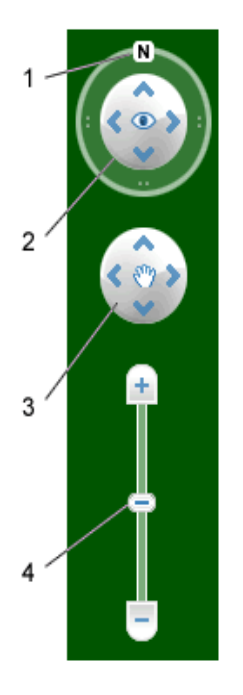

- 1. Click the north-up button to reset the view so that north is at the top of the screen. Click and drag the ring to rotate your view.
- 2. Use the Look joystick to look around from a single vantage point, as if you were turning your head. Click an arrow to look in that direction or continue to press down on the mouse button to change your view. After clicking an arrow, move the mouse around on the joystick to change the direction of motion.
- 3. Use the Move joystick to move your position from one place to another. Click an arrow to look in that direction or continue to press down on the mouse button to change your view. After clicking an arrow, move the mouse around on the joystick to change the direction of motion.
- 4. Use the zoom slider to zoom in or out (+ to zoom in, to zoom out) or click the icons at the end of the slider. As you move closer to the ground, Google Earth swoops (tilts) to change your viewing angle to be parallel to the Earth's surface. You can turn off this automatic tilt (Tools > Options > Navigation > Navigation controls; Mac: Google Earth > Preferences > Navigation > Navigation controls).

You can also use the keyboard to control navigation. See 3D Viewer Navigation in Keyboard Controls for more information.

### **Tilting and Viewing Hilly Terrain**

#### Learn how to tilt using your mouse.

When you first start Google Earth, the default view of the earth is a "top-down" view, which is straight down.

- **Tilt the terrain from 0 90 degrees** You can use the mouse to tilt the view in order to see a different perspective of the area you're exploring. You can tilt to a maximum of 90 degrees, which provides a view of the object as well as the horizon, in some cases.
- **Turn on terrain** Using the tilt feature is particularly interesting when you are looking at a part of the earth where the terrain is hilly. Be sure to check Terrain in the Layers panel.
- **Rotate the view for a new perspective** Once you have tilted the view so that you are looking at a particular object, such as a hill, you can also rotate around that object. When you do this, the object remains in the center of the view, but you look at it from different perspectives (i.e., north, south, east, west) as you rotate around it.

• **Use the middle mouse button (if available) for seamless movement** - If your mouse has a middle button or a depressible scroll wheel, you can depress the button to both tilt and rotate the view. Movements up or down tilt the view, and movements left or right rotate the view. See Using a Mouse for more information.

The following figures show a comparison view of Mount Shasta in California with and without tilt enabled.

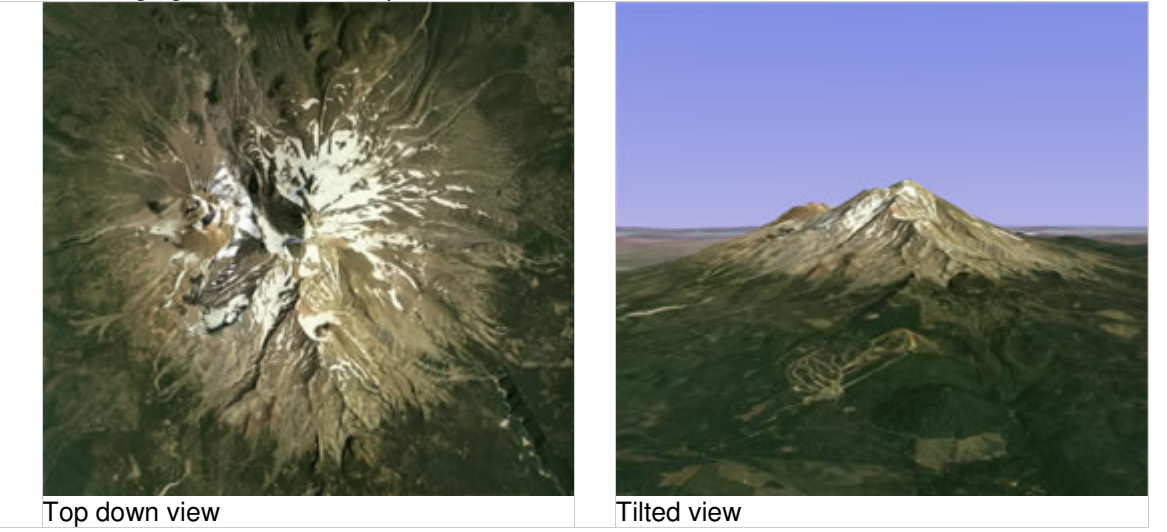

You can adjust the appearance of the terrain if you would like the elevation to appear more pronounced. To do this, click Tools > Options > 3D View from the Tools menu (for the Mac, choose Google Earth > Preferences > 3D View) and change the Elevation Exaggeration figure. You can set it to any value from 1 to 3, including decimal points. A common setting is 1.5, which achieves an obvious yet natural elevation appearance. See Viewing Preferences for more information.

### **Resetting the Default View**

After tilting and rotating the 3D view in Google Earth, you can always quickly reset to the default north-up and top-down view. To do this:

- Click the North-up button  $\mathbf{N}$  to reset the view so that north is at the top of the viewer.
- (Windows and Linux only) Click in the 3D viewer and type r on the keyboard to reset the view (see Keyboard Controls for more).

**Note -** To quickly return to a known, familiar spot if you get lost, click on the Starting location placemark in the My Places folder. This returns you to the center of your country (or a country that speaks your language). You can also edit the location for the Starting location placemark if you want to. See Editing Places and Folders for more information.